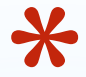

# **Создание буктрейлера в программе Windows Movie Maker 2.6**

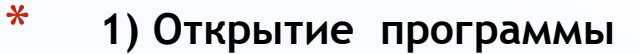

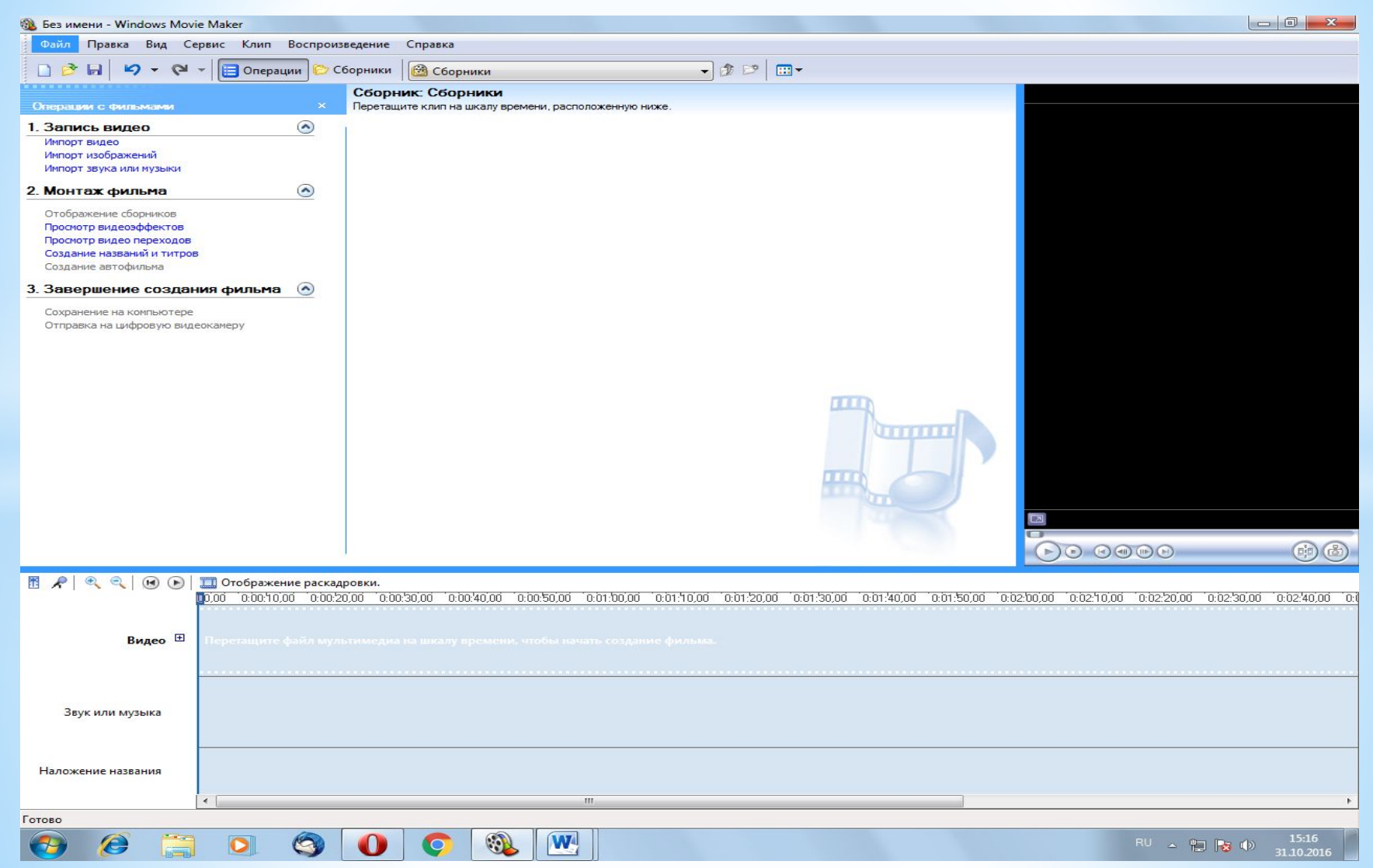

#### **\* 2) Импорт изображений: можно выделить несколько изображений через кнопку shift**

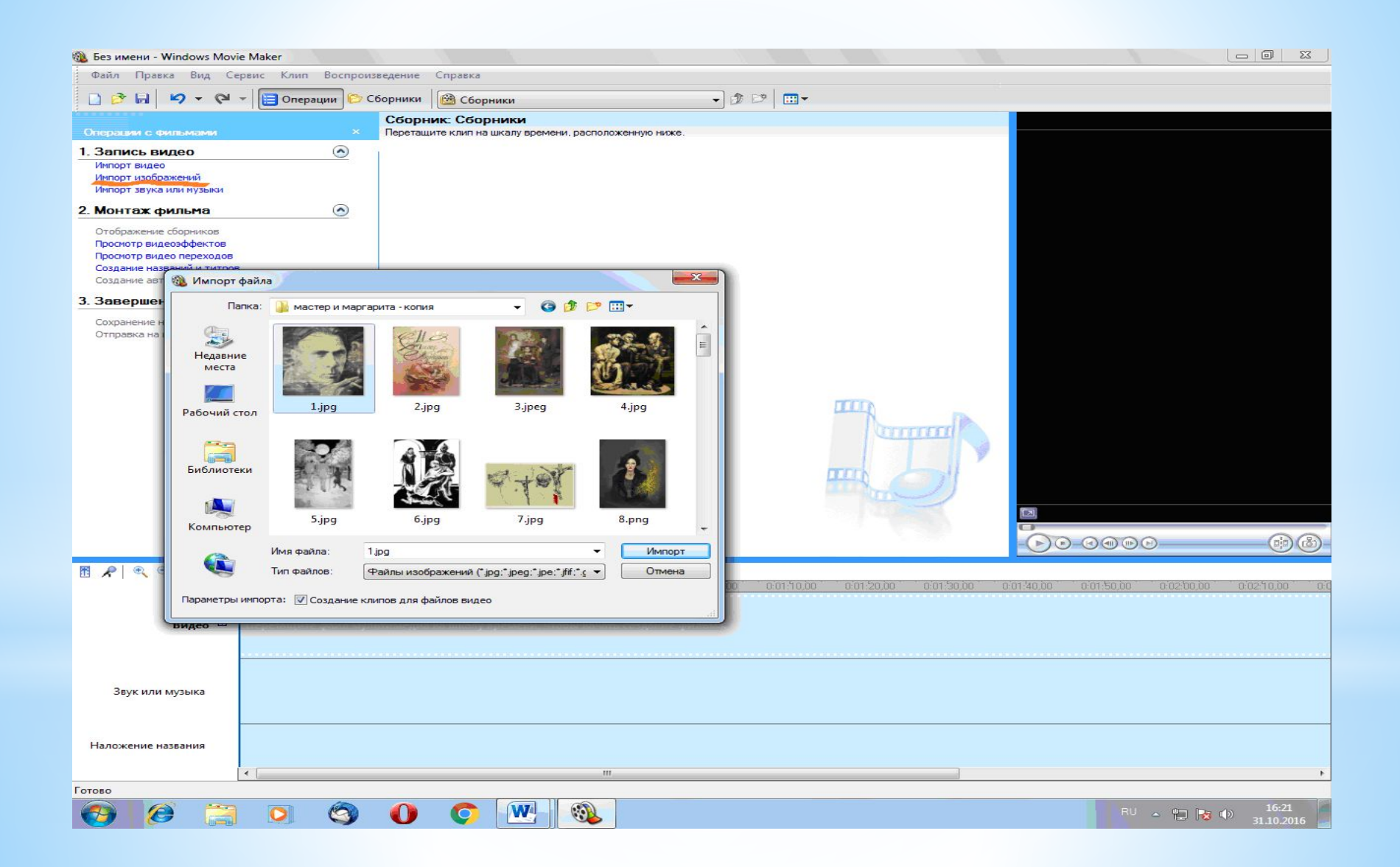

#### **\* 3) Результат импорта изображений**

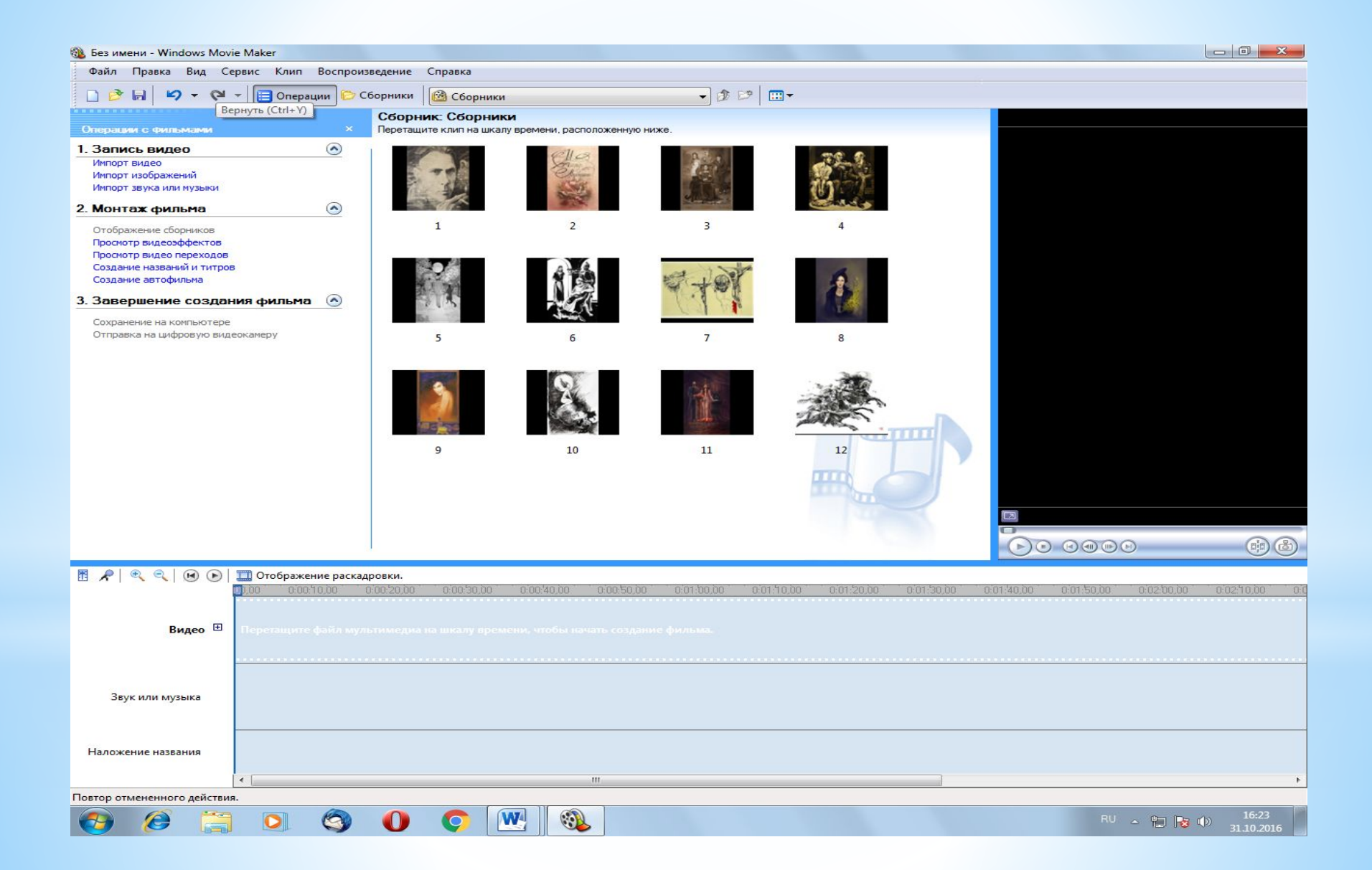

### **\* 4) Создание видеоряда (перенос картинок в видеоряд)**

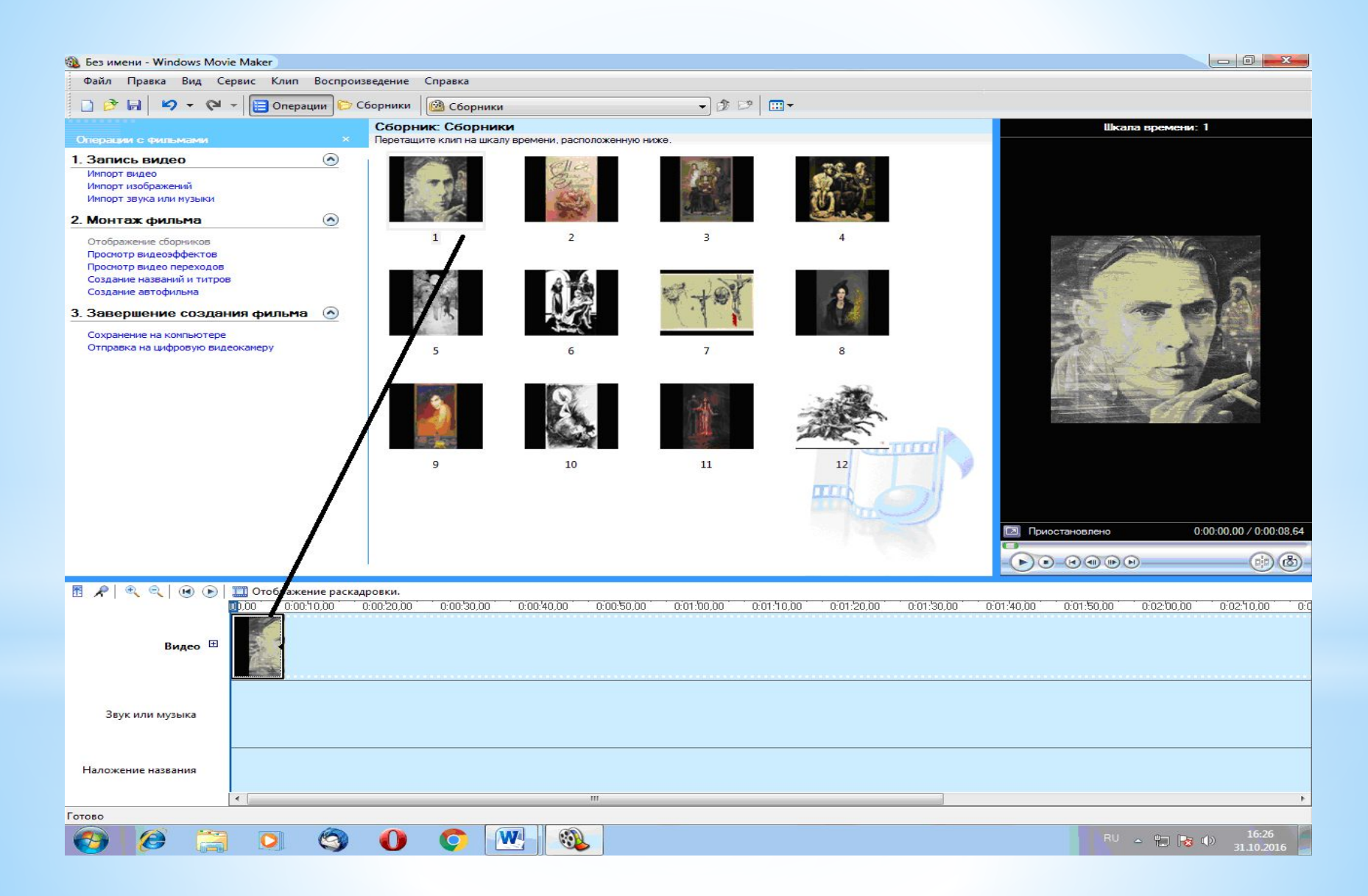

#### **\* 5)Перенос картинок (файлов) в видеоряд**

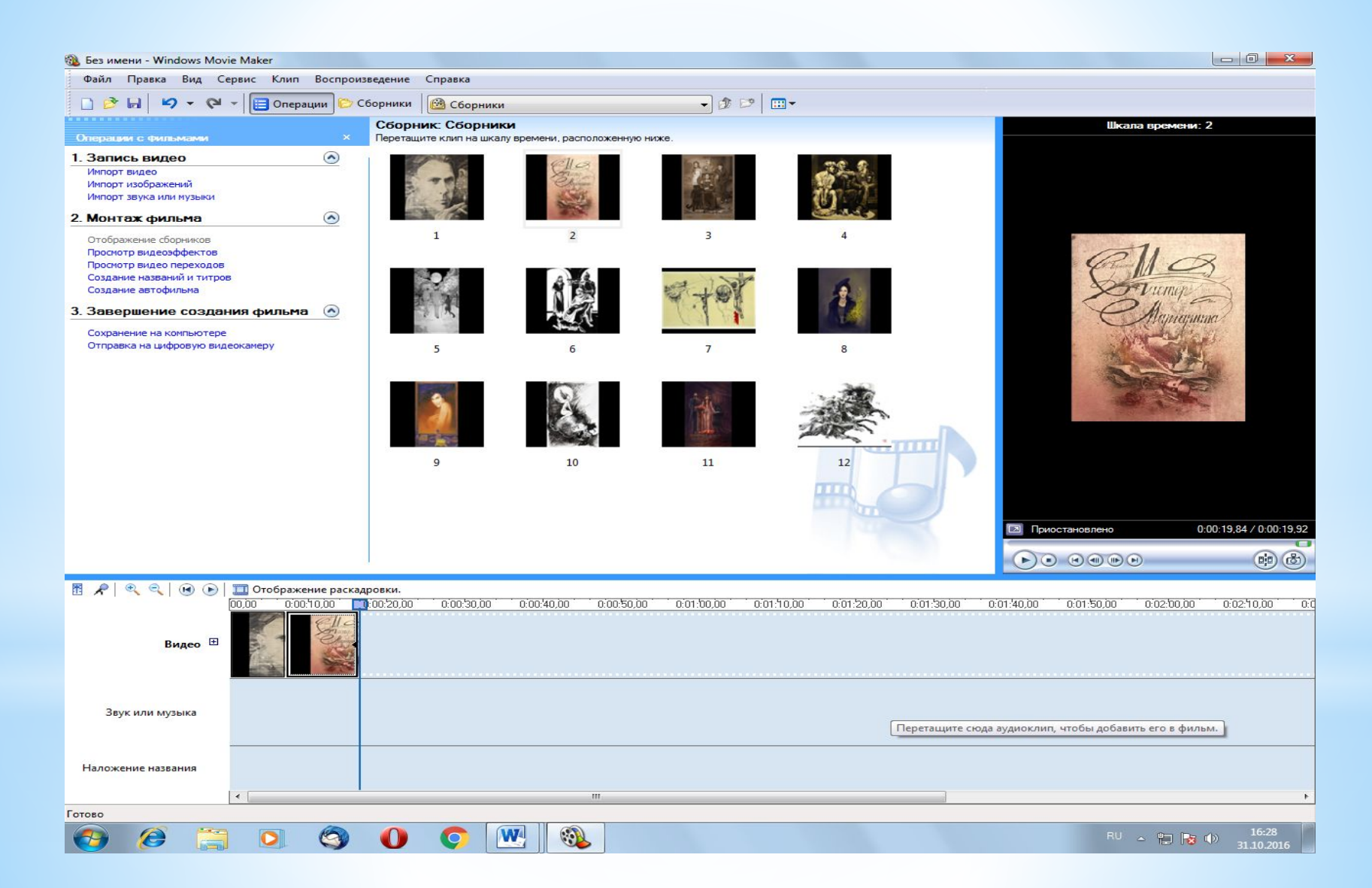

#### **\* 6) Весь видеоряд**

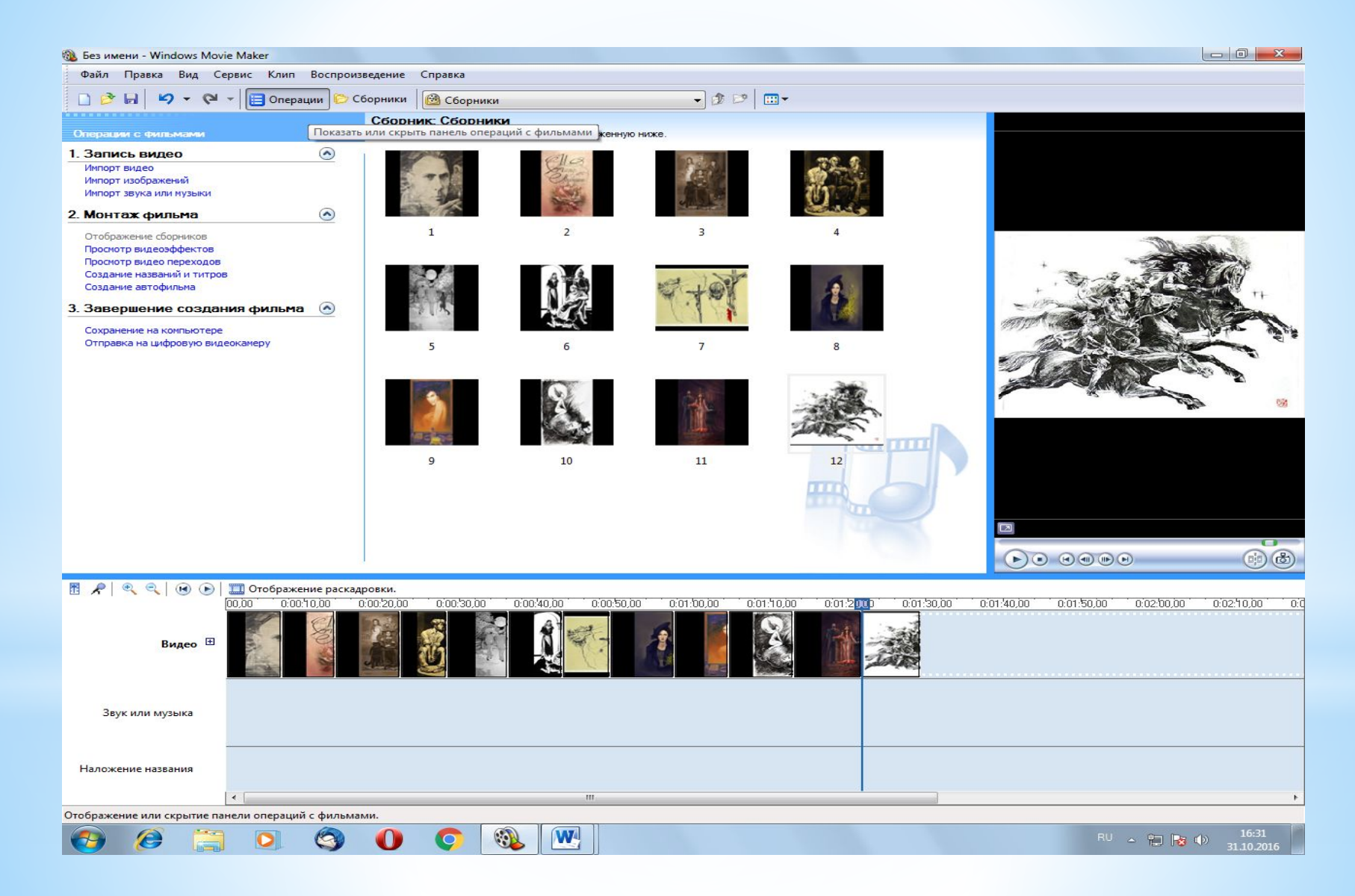

# **\* 7) Наложение названия в начало фильма(если необходимо)**

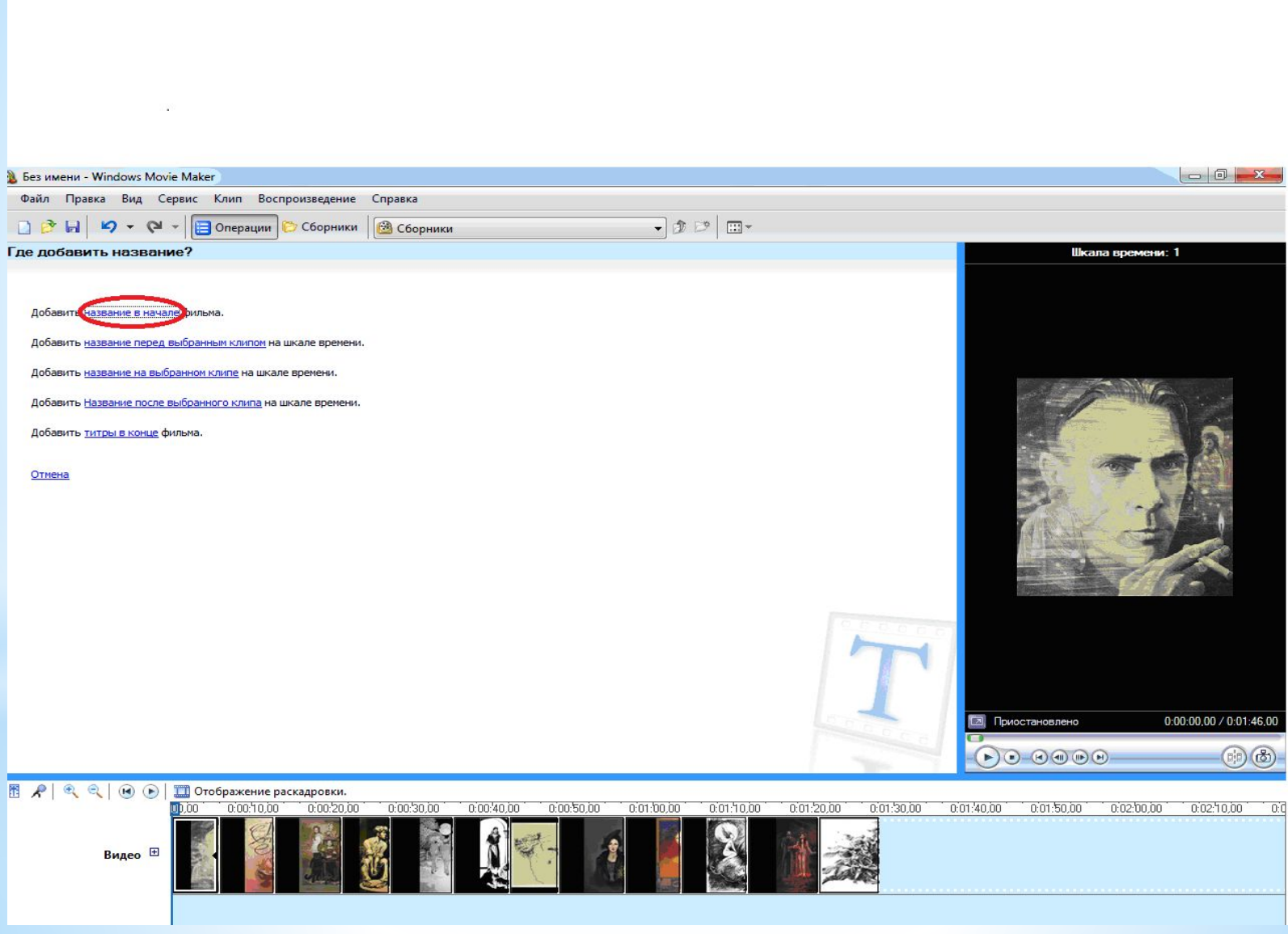

#### **\* 8) Изменение названия фильма**

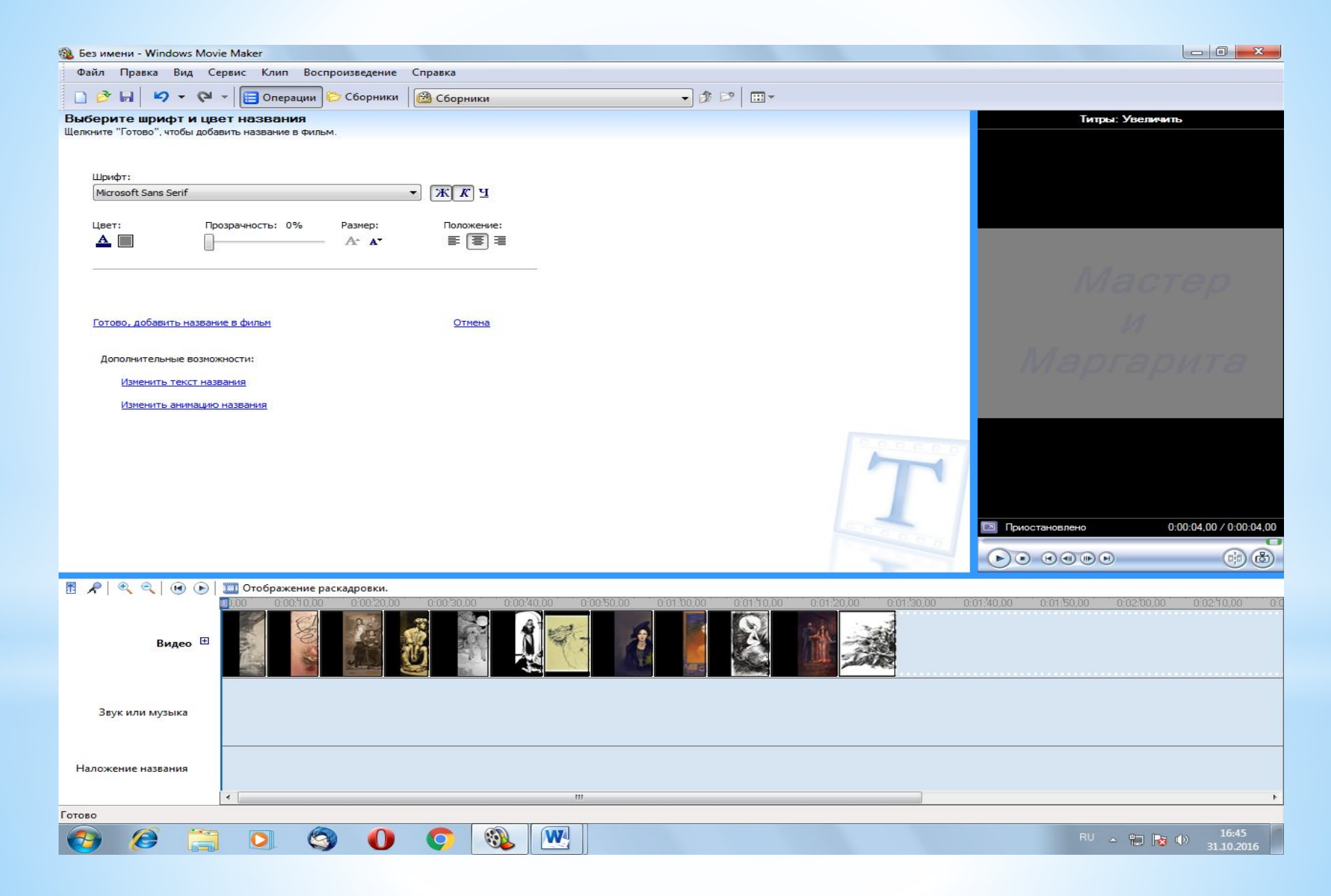

#### **\* 9) Результат наложения названия фильма**

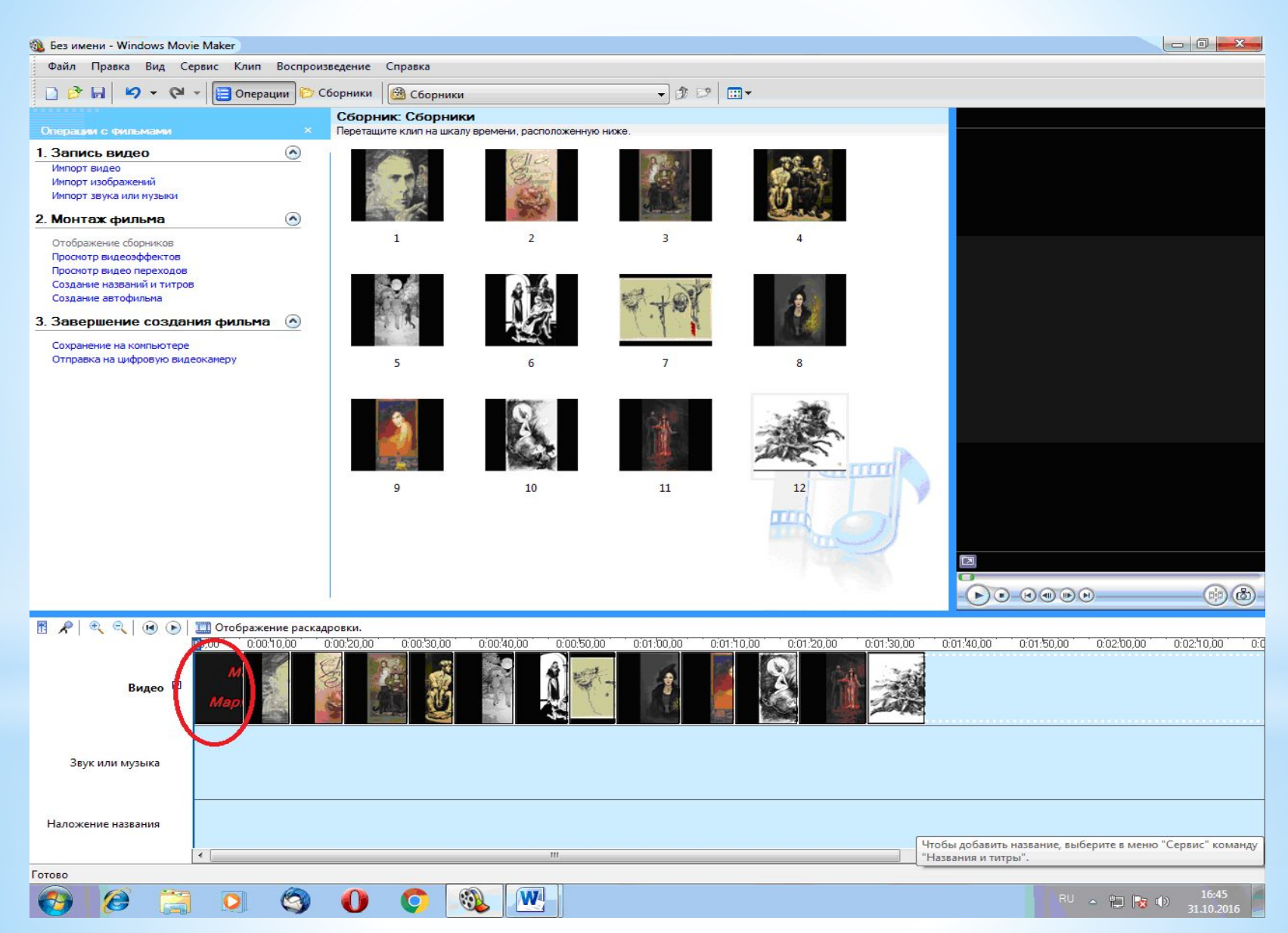

#### **\* 10) Наложение названия на картинку**

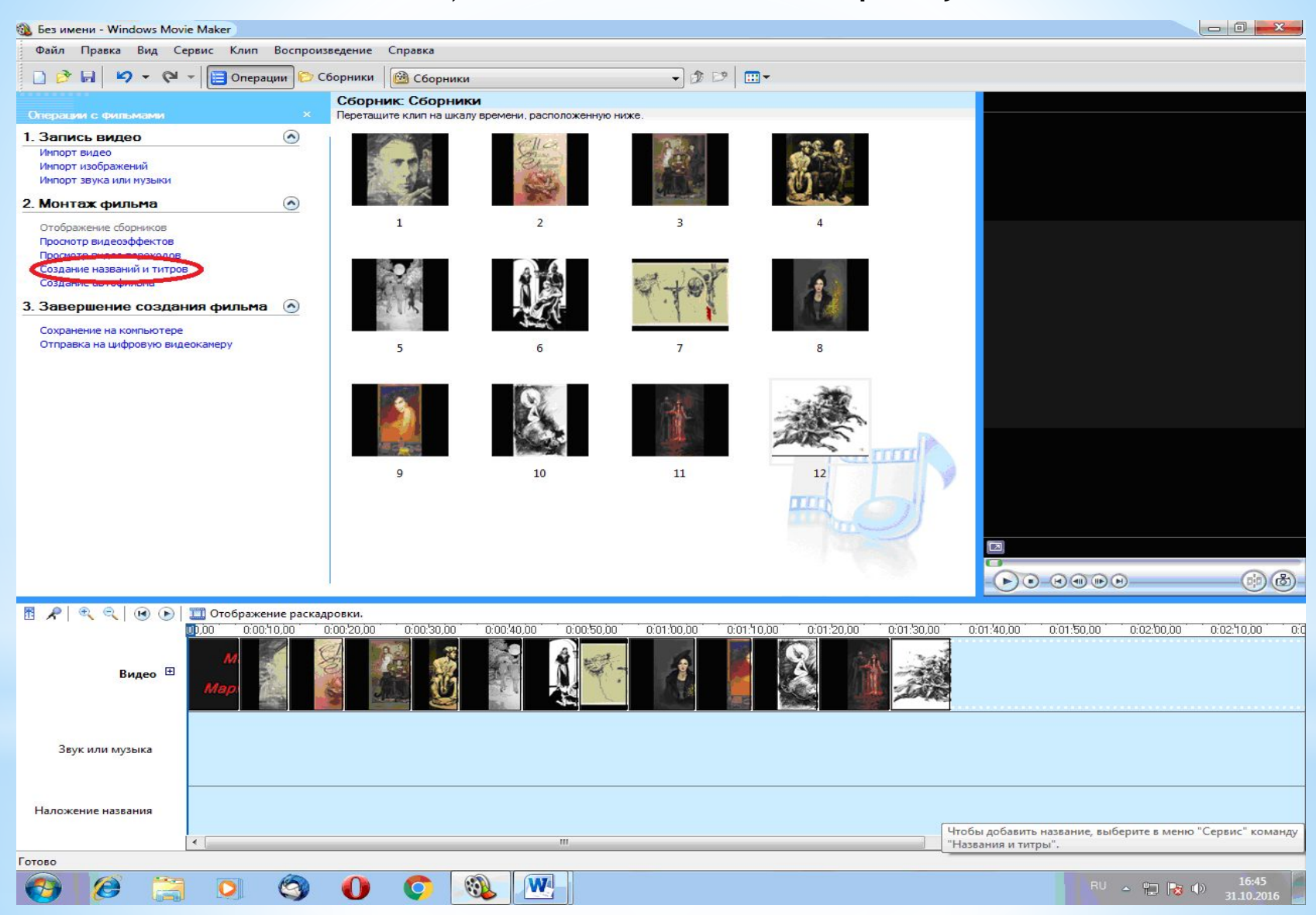

# **\* 11) Изменения названия картинки**

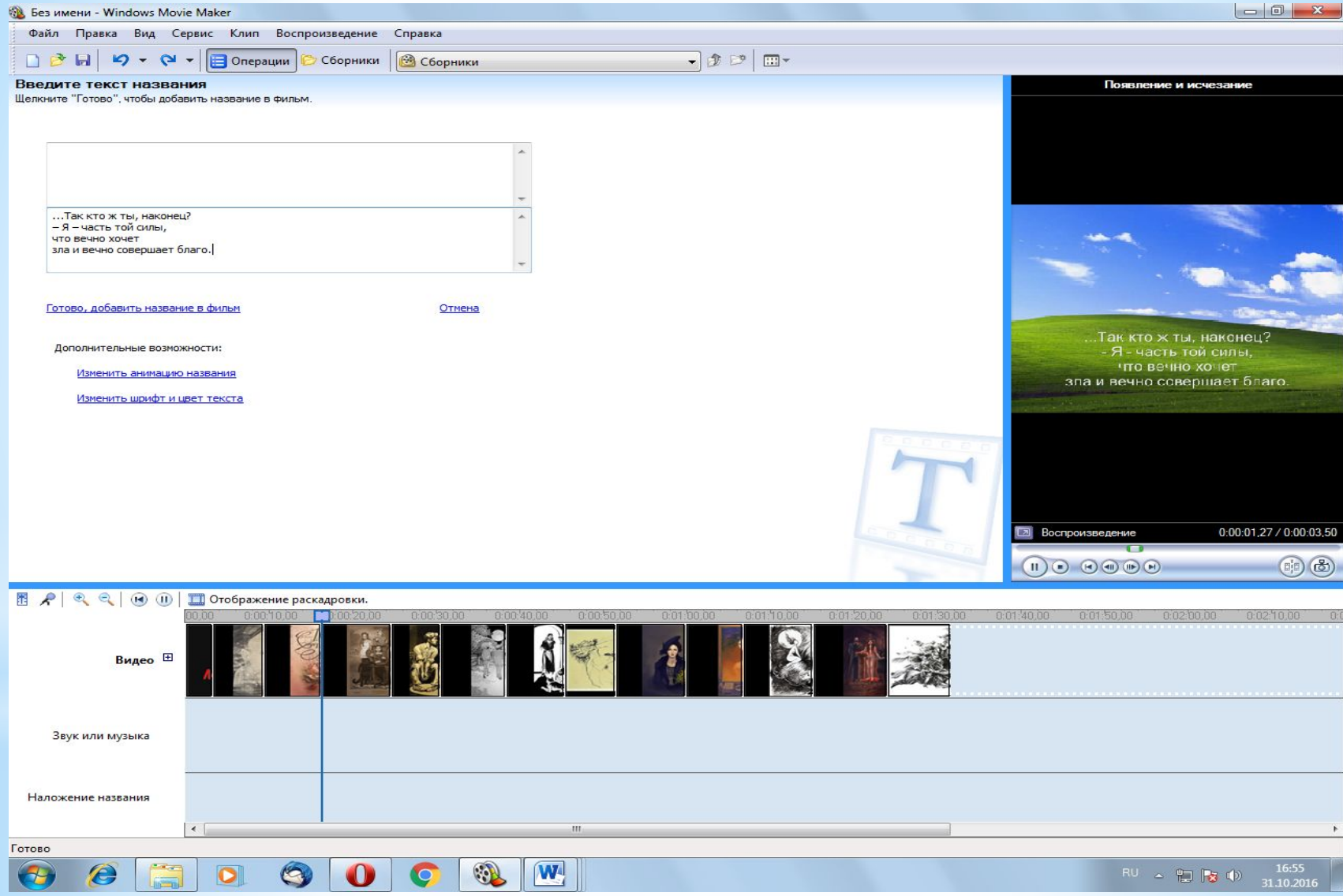

# **\* 12) Результат наложения названия на картинку**

![](_page_12_Picture_6.jpeg)

#### **\* 12) Импорт музыки к фильму**

![](_page_13_Picture_6.jpeg)

#### **\* 13) Изменение музыки**

![](_page_14_Picture_1.jpeg)

#### **\* 14) Прослушивание музыки**

![](_page_15_Picture_1.jpeg)

#### **\* 15)Создание видеоэффектов**

![](_page_16_Picture_1.jpeg)

# **\* 16) Перетащите видеоэффект на картинку, на шкале внизу**

![](_page_17_Picture_6.jpeg)

#### **\* 17) Перенос видеоэффекта на шкалу времени**

![](_page_18_Picture_1.jpeg)

#### **\* Создание видеоперехода**

![](_page_19_Picture_1.jpeg)

# **\* 20) Перенос видеоперехода между картинками, на шкале, внизу**

![](_page_20_Picture_6.jpeg)

#### **\* 21) Просмотр видеопереходов**

![](_page_21_Picture_1.jpeg)

## **\* 22) Просмотр видеопереходов, результат**

![](_page_22_Picture_1.jpeg)

#### **\* 23) Просмотр фильма**

![](_page_23_Picture_1.jpeg)

#### **\* 24)Сохранение фильма (проекта) для дальнейшей работы**

![](_page_24_Picture_1.jpeg)

#### **\* 25)Сохранение фильма на компьютере (готовый вариант)**

![](_page_25_Picture_1.jpeg)

# **\* Источники:**

Музыку можно скачать с сайта: http://zaycev.net/

Программу можно скачать по ссылке: http://rgho.st/private/8xV4PvLp9/48582 98835eff13d51591c49de7f7dcb

Футажи можно скачать с сайта: http://www.vidiko.ru/

# **\*Желаю удачи!**